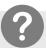

### What is Cornerstone SBX?

Cornerstone SBX (formerly Saba) is our Learning Management System (LMS). You will log into SBX to access online learning modules, such as the Online New Staff Orientation modules and Annual Mandatory modules. You can also use SBX to sign up for in-person trainings or webinars.

# **GETTING STARTED**

- a. Use **Google Chrome** as it works best with SBX.
- b. In Google Chrome, allow pop-ups from SBX.

## How to Allow Pop-Ups from SBX in Chrome

- 1. Click the **three dots** in the upper right corner.
- 2. Select **Settings**.
- 3. Click **Security and Privacy** from the left menu.
- 4. Click Site Settings.
- 5. Scroll down. Click **Pop-ups and redirects**.
- 6. Click Add next to Allowed to send pop-ups and use redirects.
- 7. Add missouri.sabacloud.com.

## **LOG INTO SABA**

a. Go to missouri.sabacloud.com.

b. Sign into Saba. Use your **username@umsystem.edu** email. Click **Next**.

University of Missouri System COLUMBIA | KANSAS CITY | ROLLA | ST. LOUIS Sign in username@umsystem.edu Can't access your account? Back Next

c. Enter the **password you created** and click **Sign in**. If you forgot your password, use the 'Forgot my password' link.

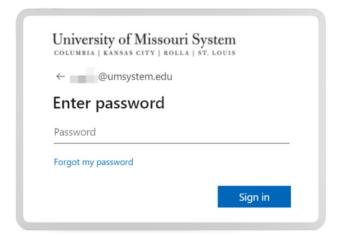

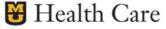

# 3]

### YOUR LEARNING PLAN

- a. Select My Learning Plan. •
- ? Your Learning Plan contains any **Curricula** and **Courses** that you need to complete.
- b. The goal is to **make your donut green**! A green donut indicates that you have completed all courses on your Learning Plan.

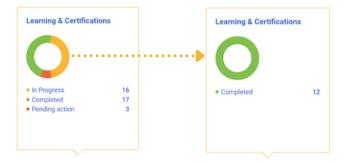

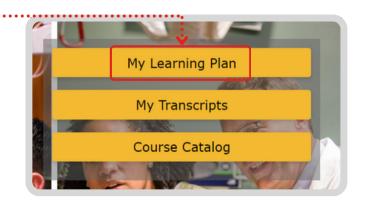

c. **Scroll down** on your Learning Plan to see the courses and curricula you need to complete.

## 4 VIEWING CURRICULA & LAUNCHING COURSES

What's the difference between Curricula and Courses? A curriculum is a group of courses. You can be assigned stand-alone courses or curricula.

#### **CURRICULA**

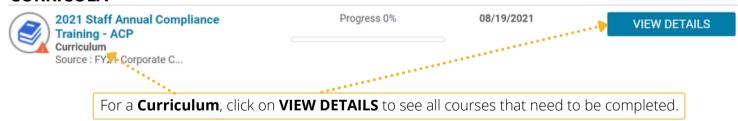

### **COURSES**

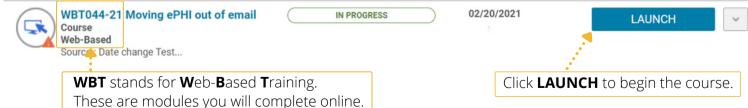

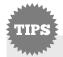

- Be sure to hit **Submit** at the end of each module so Saba records your completion.
- After you complete a module within a curriculum, you may need to refresh the browser to have the module show as successful.